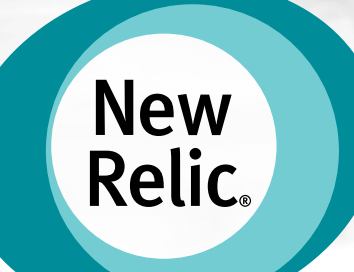

# **How To Get Marketo Data Into New Relic Insights**

 $\mathbb{R}^n$ 

ISAAC WYATT MARKETING 2014.06.13 **B** @ISAACWYATT

### **What You'll Need**

NEW RELIC INSIGHTS **MARKETO** 

### **Active New Relic Insights Account**

**Admin Permissions**

**Active Marketo Instance Create Webhook Permissions**

#### **Optional Material Review:**

- Getting Started Guide: https://try.newrelic.com/ rs/newrelic/images/ InsightsGA\_GettingStartedGuide\_FINAL.pdf
- Inserting Events into Insights: https:// docs.newrelic.com/docs/insights/new-relicinsights/adding-querying-data/inserting-customevents

#### **Optional Material Review:**

- Setting up Marketo Webhooks: http:// developers.marketo.com/documentation/webhooks/
- Setting up a test email campaign: https:// community.marketo.com/MarketoArticle? id=kA050000000L7bfCAC

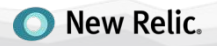

### **Process Outline**

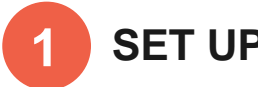

### **SET UP INSIGHTS**

a. GET API KEY & ENDPOINT URL

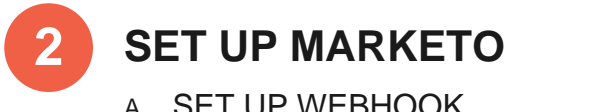

A. SET UP WEBHOOK B. SET UP SMART CAMPAIGN

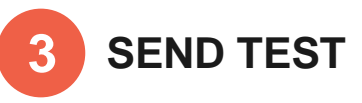

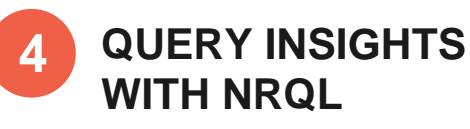

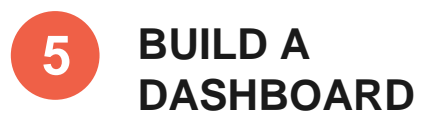

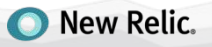

### **New Relic Insights | Register an API Key 1**

#### **The API Key allows you to insert events into Insights.**

You can have multiple event types submitted under a single API Key.

#### **To add an API Key:**

- 1. From the Insights menu bar, select Manage Data > API Keys.
- 2. From API key management, select the plus sign next to Insert Keys heading.
- 3. Select the plus sign next to Insert Keys heading.
- 4. Enter a short description for the key.
- 5. Select Save your notes.

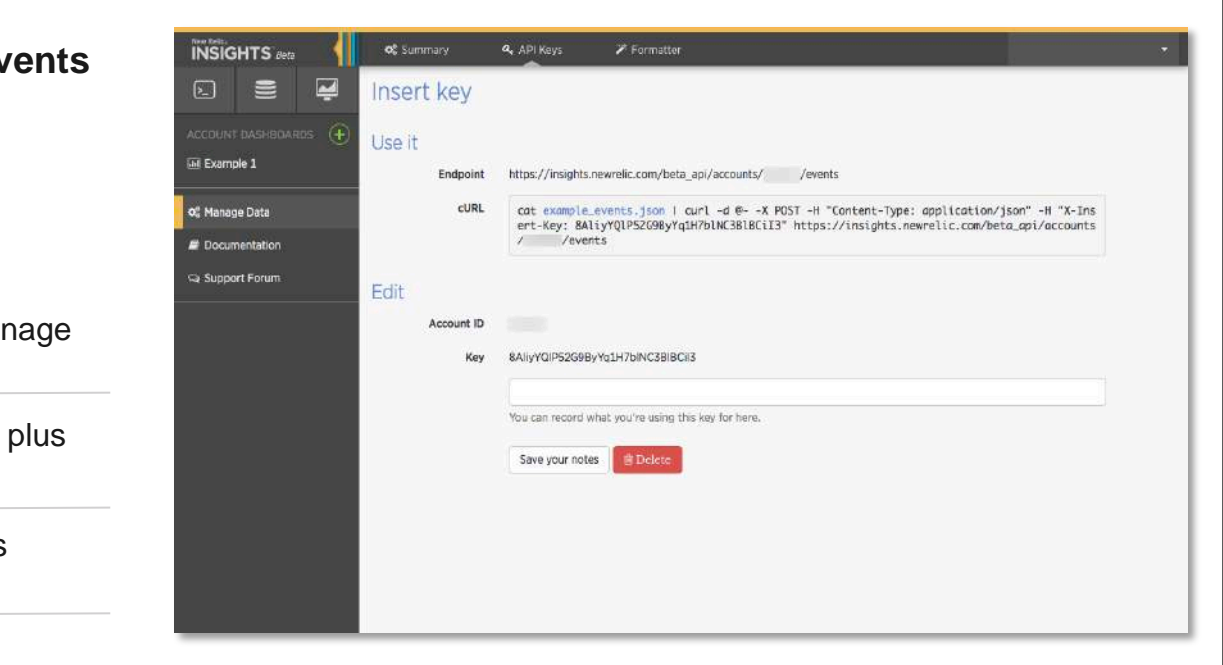

You will need the "Endpoint" and the "Key" displayed on your webpage like in the above screenshot

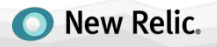

#### **Marketo | Set up the Webhooks 2**

#### **Create a new Webhook titled**

#### **"Insights: Email Send"**

}

- Set the URL field to the ENDPOINT address that you found in the previous step
- Leave the Request Type as "POST"
- Set Request Token Encoding and Response Type as **JSON**
- Set the Template as shown and save

```
{ 
"eventType":"Email", 
"eventDetail":"", 
"eventAction":"Send", 
"eventInfo":{{SP_Send_Alert_Info:default=null}}, 
"EmailProgram":{{trigger.Name}}, 
"EmailSubject":{{trigger.Subject}}, 
"EmailAddress":{{lead.Email Address:default=null}}, 
"SFDC_Id":{{lead.SFDC Id}}, 
"MktoEventDateTime":{{system.dateTime}}, 
"CampaignName":{{campaign.name}}, 
"CampaignId":{{campaign.id}},
```
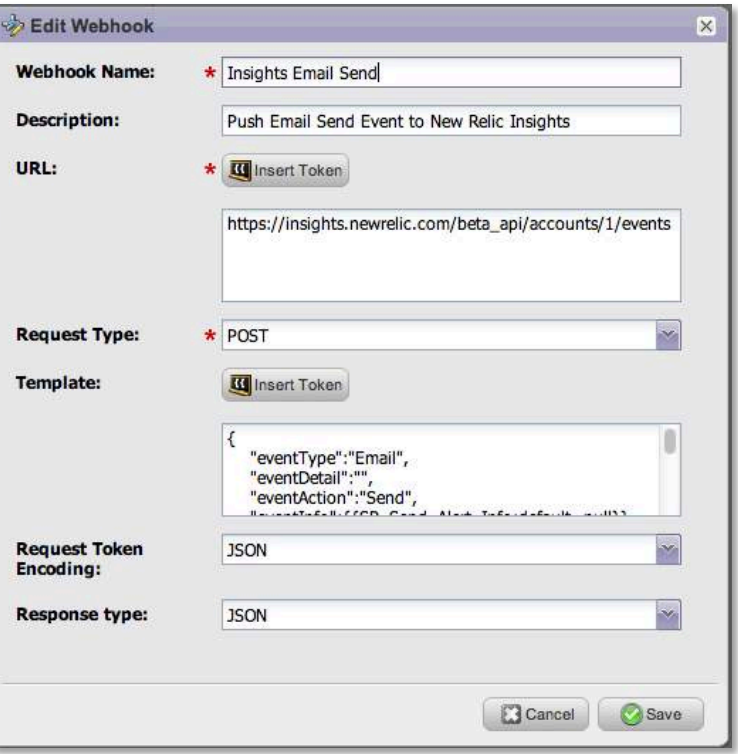

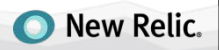

### **Marketo | Set up the Webhooks**

#### **Set Custom Header:**

- § For the "Header" put "**X-Insert-Key**"
- For the "Value" put the Key you received from the New Relic Insights app

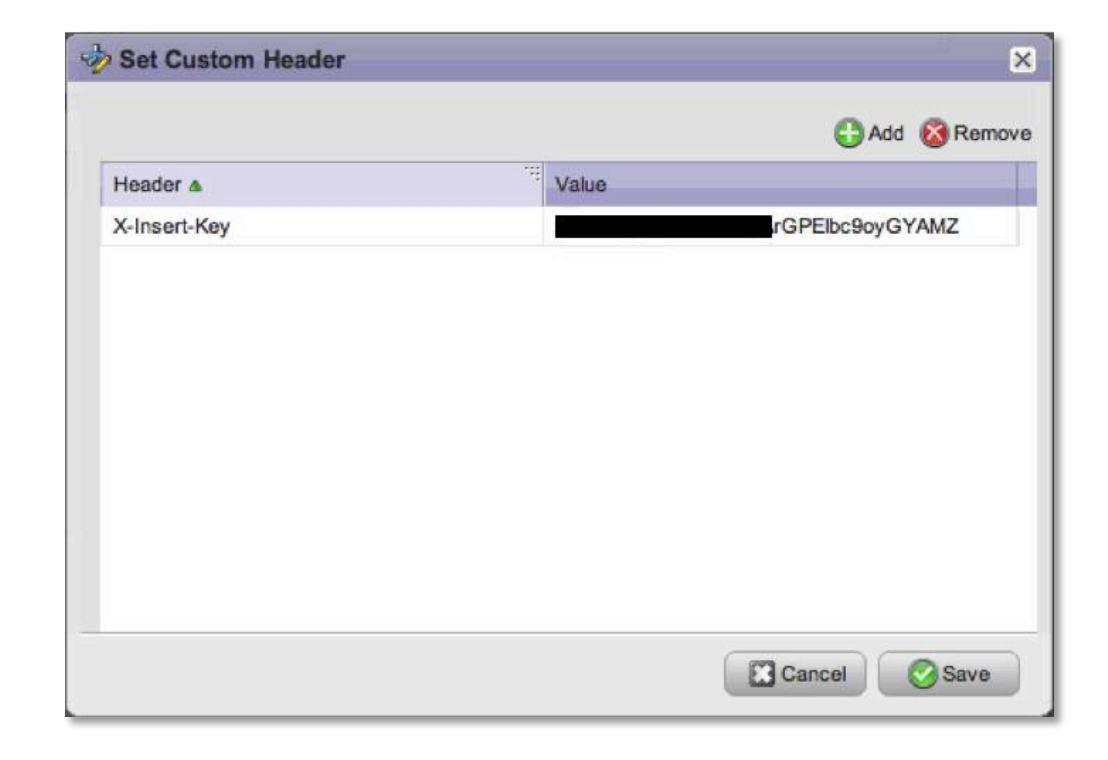

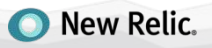

### **Marketo | Set up the Smart Campaign**

Set up the Marketo program as follows:

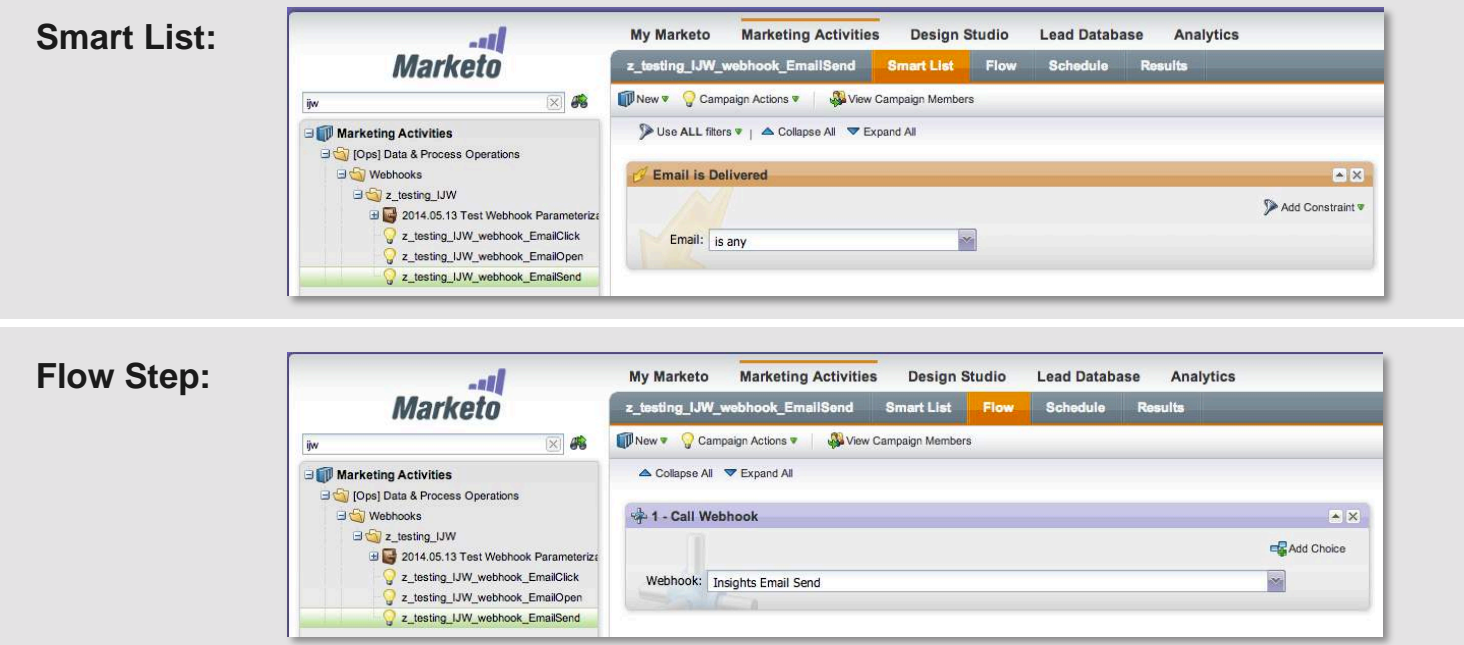

**Schedule Step:** Make sure to set the qualification rules so "Each lead can run through every time"

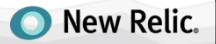

### **Marketo & Insights | Test, Test, Test 3 4**

- 1) Build a Marketo campaign to send a test email to yourself (sending a sample email asset to yourself won't trigger the "email is sent" program)
	- For setting up an email test campaign this see Marketo's quide here
- 2) Query New Relic Insights for your test email by entering the following NRQL query at the NRQL prompt:
	- § **SELECT \* FROM Email WHERE eventAction = 'Send'**

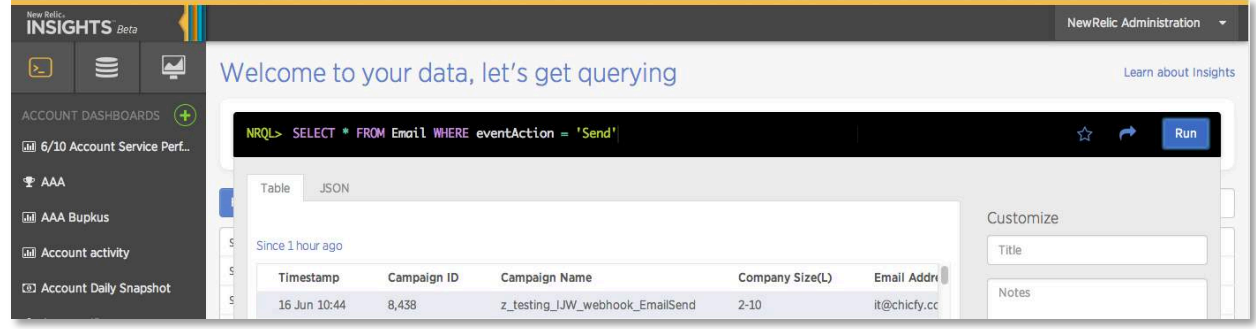

3) You should see the result in a Table tab with a timestamp and some of the data from the program

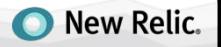

### **Marketo & Insights | Test, Test, Test**

#### **If you don't see your result immediately, try the following:**

- Wait a couple minutes and query again
- Check the that the Marketo Webhook program has logged an activity for your test email on the Results tab. If no activity logged, wait or try sending your test email again.

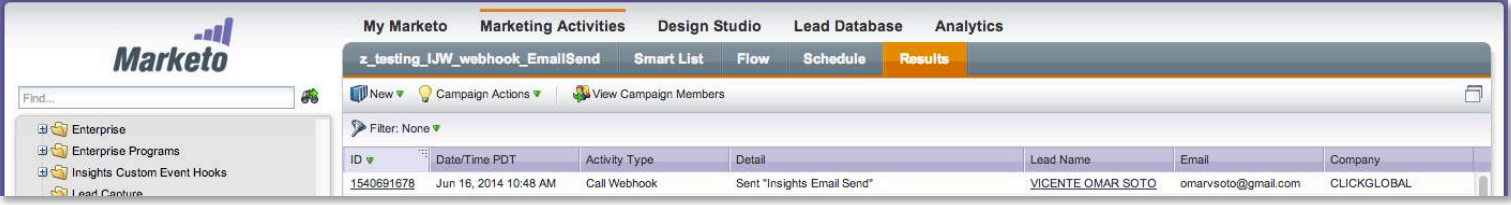

■ Check that you set the custom header correctly in Step 2 if you see an error like the following:

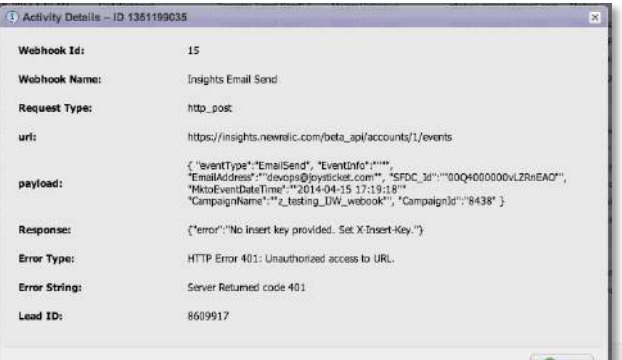

**New Relic.** 

#### **New Relic: Insights | Building a Dashboard 5**

1) Enter the following query and then click run:

> SELECT count(\*) FROM Email WHERE eventAction = 'Send' TIMESERIES AUTO

- 2) When the chart comes up, click on
	- 1) "Add to", and
	- 2) Select "New Dashboard" A new dashboard will then be created.
- 3) Enter the name of your dashboard and edit the label of your chart.
- 4) Add more queries by writing different queries and adding the result to your dashboard.

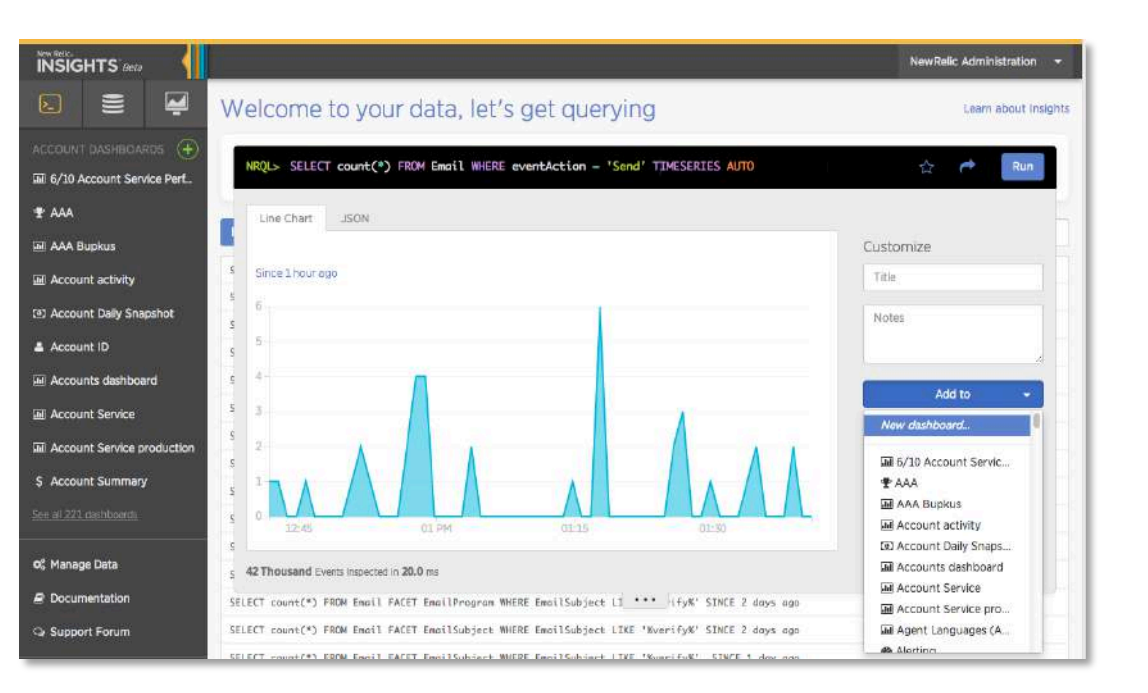

![](_page_9_Picture_9.jpeg)

## **Marketo | Add More Webhooks! (and Test!)**

- 1) Create other Webhooks for Email Open and Email Click, etc.
- 2) For each Webhook, change the value of the "eventAction" field from "Send" to "Open" or "Click," etc.
- 3) Insert custom fields like "Company Size" as shown in the example below (make sure to add it to your original "email send" Webhook, too).

}

```
{ 
"eventType":"Email", 
"eventDetail":"", 
"eventAction":"Open", 
"eventInfo":{{SP_Send_Alert_Info:default=null}}, 
"EmailProgram":{{trigger.Name}}, 
"EmailSubject":{{trigger.Subject}}, 
"EmailAddress":{{lead.Email Address:default=null}}, 
"SFDC_Id":{{lead.SFDC Id}}, 
"MktoEventDateTime":{{system.dateTime}}, 
"CampaignName":{{campaign.name}}, 
"CampaignId":{{campaign.id}}, 
"Company Size(L)":{{lead.Company Size (L)}}
```
![](_page_10_Picture_86.jpeg)

![](_page_10_Picture_6.jpeg)

# **New Relic Insights | Enjoy!**

- § Enjoy your beautiful dashboard!
- § Use NRQL to ask ad hoc business questions about your email activity
- § Put the dashboard on your second monitor, or display it on a big screen in your marketing department!

![](_page_11_Figure_4.jpeg)

![](_page_11_Picture_146.jpeg)

Segment!

Segment<sup>1</sup>

Segment I Segment I

![](_page_11_Figure_6.jpeg)

![](_page_11_Figure_7.jpeg)

**Emails** 

**Emails Opened** Since 1 week ago

![](_page_11_Figure_10.jpeg)

#### Opens by Email<br>Since 1 week ago

![](_page_11_Picture_147.jpeg)

Opens by Company Size

![](_page_11_Figure_14.jpeg)

**Email Links Clicked** Since 1 week ago

16.9 K

Emails

Email Links Clicked Since 1 week ago

![](_page_11_Figure_19.jpeg)

#### Clicks by Email Since 1 week ago

![](_page_11_Picture_148.jpeg)

Clicks by Company Size

![](_page_11_Figure_23.jpeg)

Segment! legment !

![](_page_11_Picture_25.jpeg)